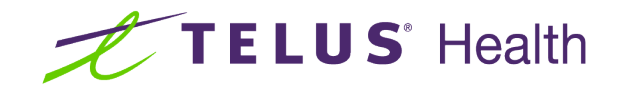

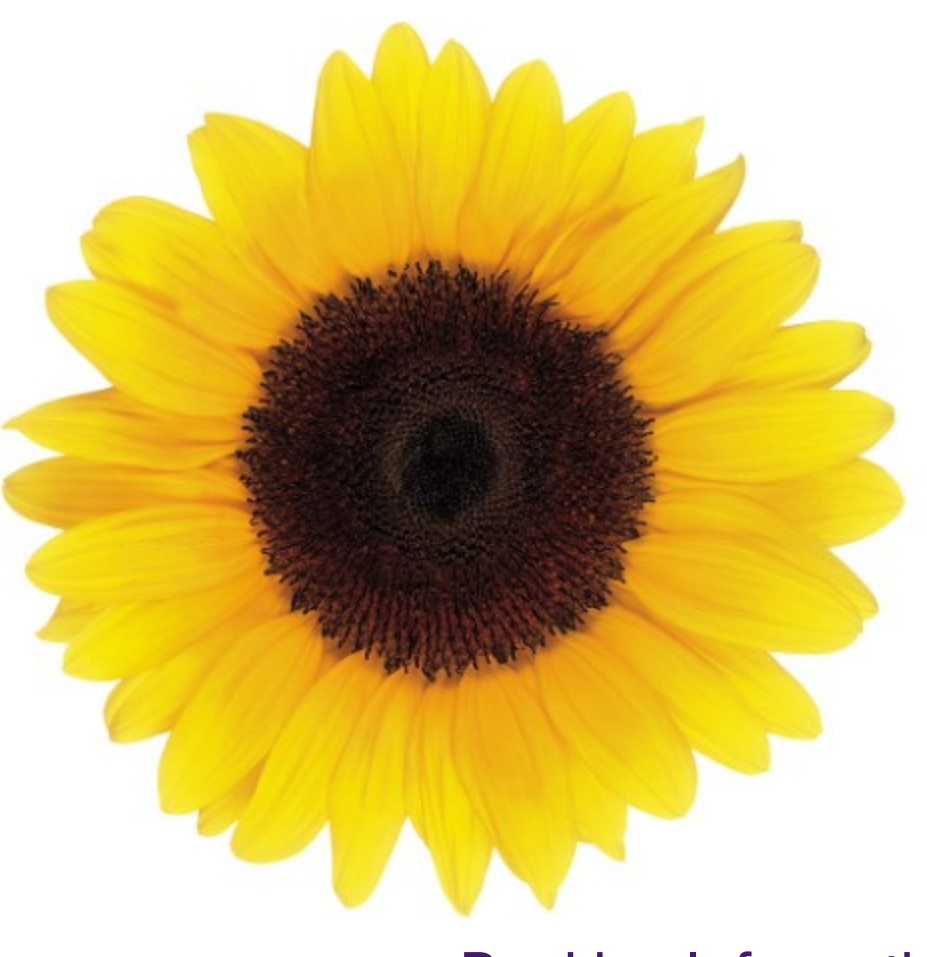

# Banking Information User Guide

© 2023 TELUS Health Solutions Inc.

TELUS Health Solutions Inc. is a registered trademark of TELUS Corporation and is used under license. All other trademarks are the property of their respective owners.

Release: r1 V2

Release Date: 26/04/2023

# Proprietary Notice

#### Copyright © 2006-2023 TELUS Health Solutions Inc.

All rights reserved. Information provided in this publication is proprietary and confidential. No part of this publication may be distributed, reproduced, stored in a retrieval system, or transmitted, in any form or by any means (electronic, mechanical, recording, or otherwise) without the express written permission of TELUS Health Solutions Inc.

#### DISCLAIMER

This publication, as well as the software described in it, is furnished under license and may only be used or copied in accordance with the terms of such license. TELUS Health Solutions Inc. makes no representation or warranties with respect to the contents of this publication, and specifically disclaims any express or limited warranties which may result from misuse of the software and failure to comply with the procedures and/or operating instructions provided herein.

Furthermore, TELUS Health Solutions Inc. reserves the right to make changes to the software and any part of this publication at any time, without obligation to notify any person or entity of such changes.

#### REVISIONS

The information contained in this publication is subject to change without notice and does not represent a commitment on the part of TELUS Health Solutions Inc. Changes to this publication will be made, as required, to ensure that the contained data reflects the latest configuration of the software, procedures and/or operating instructions. These changes may be the result of design improvements and/or customer requests.

Every effort will be made to inform users of these changes as soon as possible, provided that the changes affect the performance and operation of the software.

# <span id="page-2-0"></span>Table of Contents

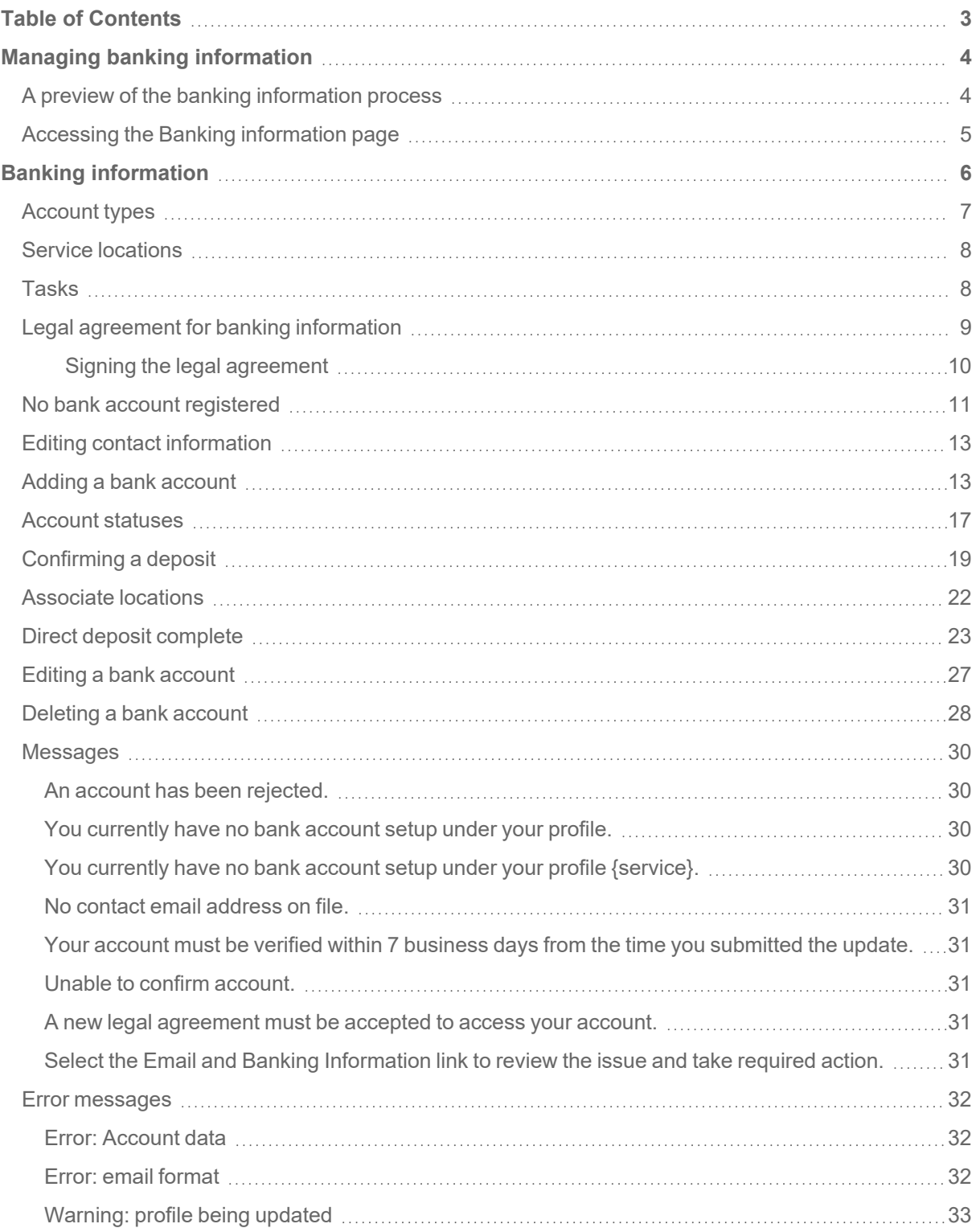

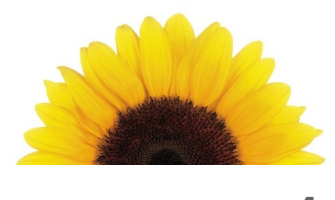

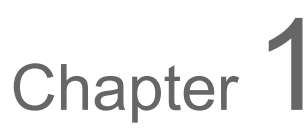

# <span id="page-3-0"></span>Managing banking information

Some insurance companies support direct deposit reimbursements directly into providers' bank accounts. The **Email and banking information** application allows registered providers to create or modify the banking information and contact email address that was provided to TELUS Health.

The **Email and Banking Information** application is an application within the Provider Portal that enables you, as a provider, to change the information that TELUS Health uses for your banking transactions. You can use this documentation to learn how to:

- add or modify your bank account information
- confirm a penny deposit
- **n** modify your contact information, including your email address
- select which bank account is used by each of the locations associated to a provider

Providing direct deposit banking information enables payment directly into your bank account through an Electronic Funds Transfer (EFT) such as direct deposit. Your bank account must be with a registered financial institution in Canada.

# <span id="page-3-1"></span>A preview of the banking information process

Your request to add or modify your bank account information will be sent to TELUS Health to be verified. Should we have any questions regarding your request, we will contact you directly.

These are the steps to this activation process:

- You provide information about your bank account—you must submit a void cheque or bank form.
- **We deposit** a small amount to your bank account.
- **Your bank records** information about the deposit, then signals TELUS Health.
- **We validate** your account data.
- **You confirm** information about the deposit—the amount and transaction number.
- **We activate** your account.

# <span id="page-4-0"></span>Accessing the Banking information page

1. From the Provider Portal, click the Menu button, then select **Banking information**.

The **Banking information** page is displayed.

If you have not yet set up your email and banking information, the following message appears beneath the banner.

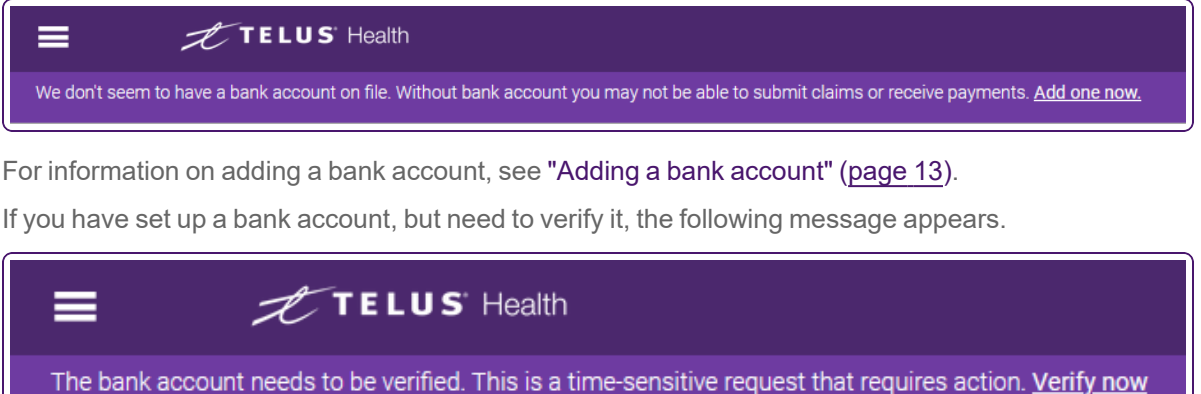

2. For information on verifying a bank account, see ["Confirming](#page-18-0) a deposit" (page 19).

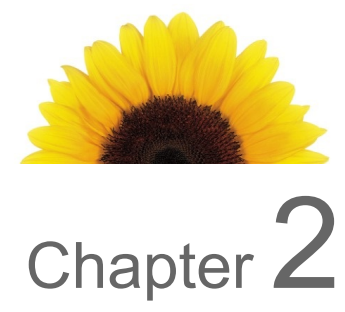

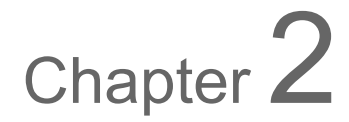

# <span id="page-5-0"></span>Banking information

The **Banking information** page displays your banking account information, if it has been set.

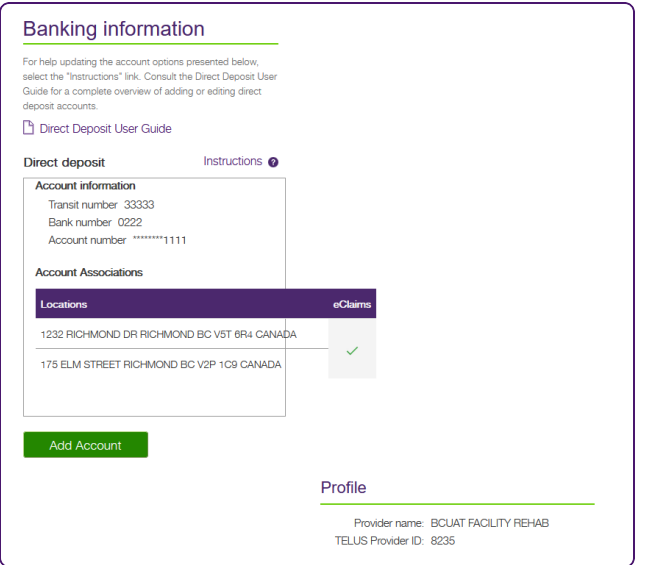

If you are registered with the eClaims service as a head office user, you can view your address, contact information, and any banking information you have set up. The number of linked organizations is presented, but the details are not:

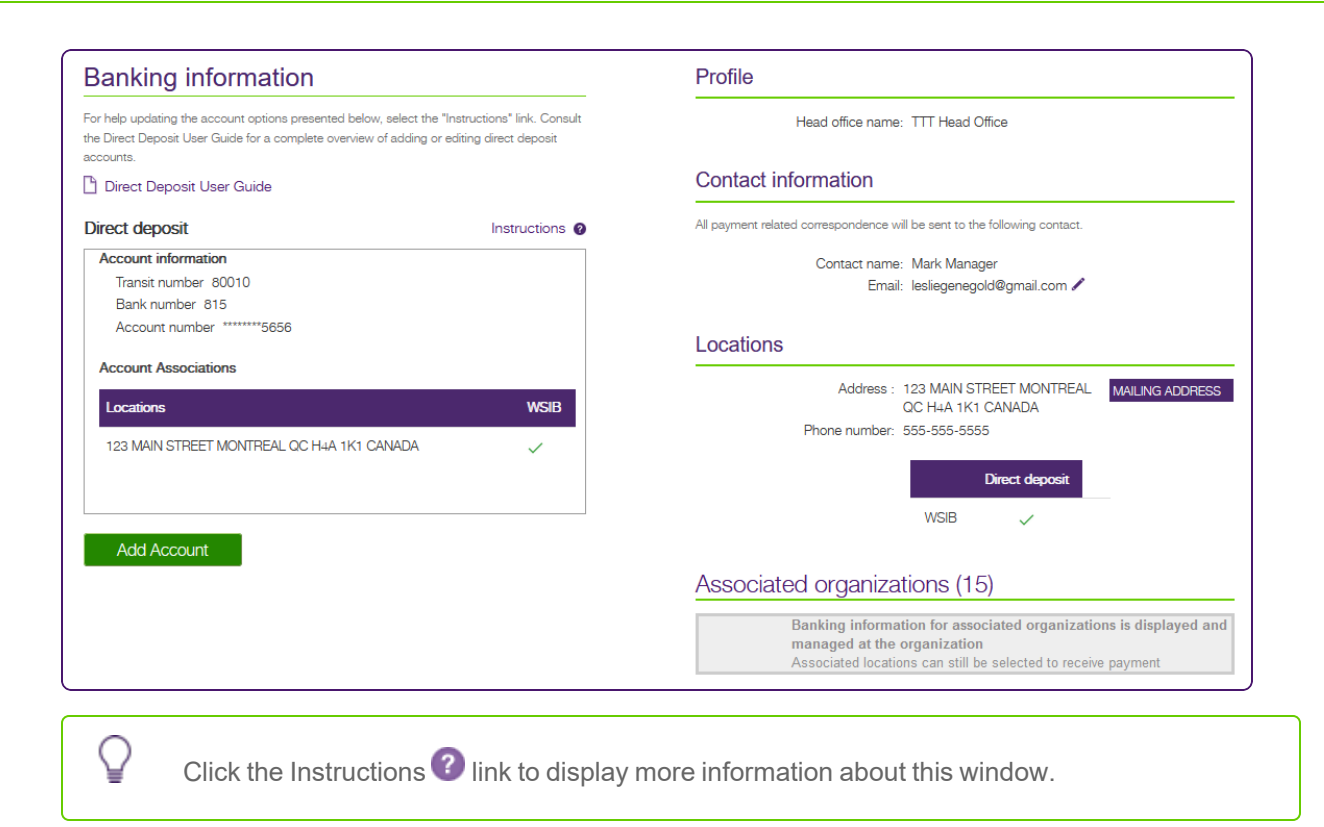

# <span id="page-6-0"></span>Account types

Three types of bank accounts may be available, based on the provider's services.

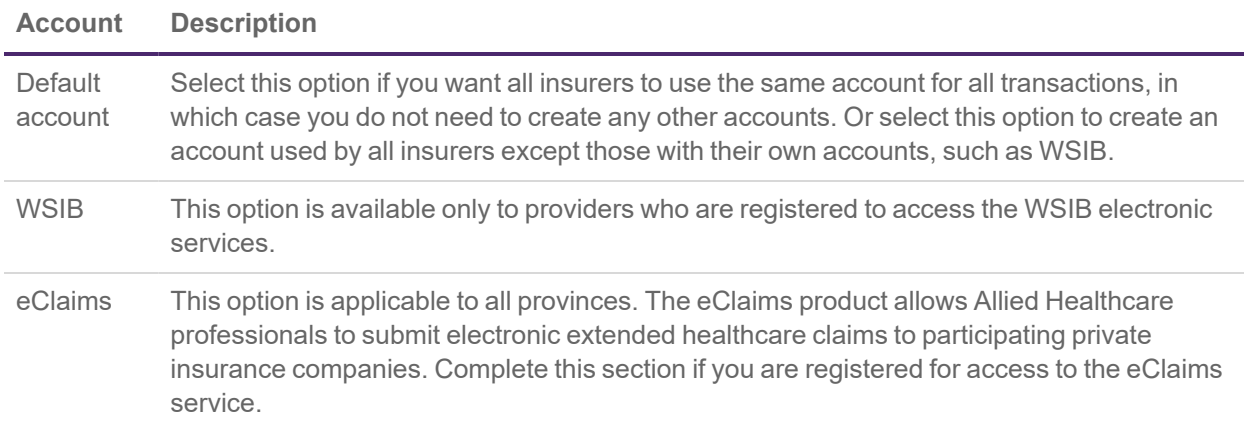

# <span id="page-7-0"></span>Service locations

All bank accounts must be linked to at least one service location. Organizations and head offices can have only one active bank account per type of service. Independent WSIB providers can have as many bank accounts as they do addresses (personal business service addresses and associate clinics addresses) and services. Independent eClaims providers can only have one bank account for all addresses. In other words, for each location (of which each organization may only have one, and providers may have more than one) there can be a maximum of one unique account for the WSIB, and one shared account, used by all addresses, for eClaims.

# <span id="page-7-1"></span>Tasks

The following table describes the tasks you can complete from this window.

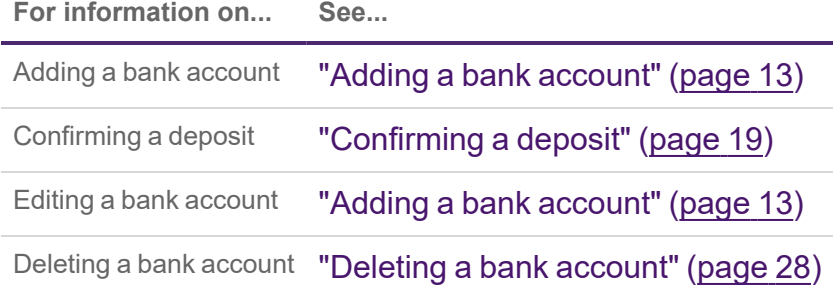

## <span id="page-8-0"></span>Legal agreement for banking information

If you have never signed the Provider Agreement, you may be asked to do so after you click the **Email and Banking Information** link.

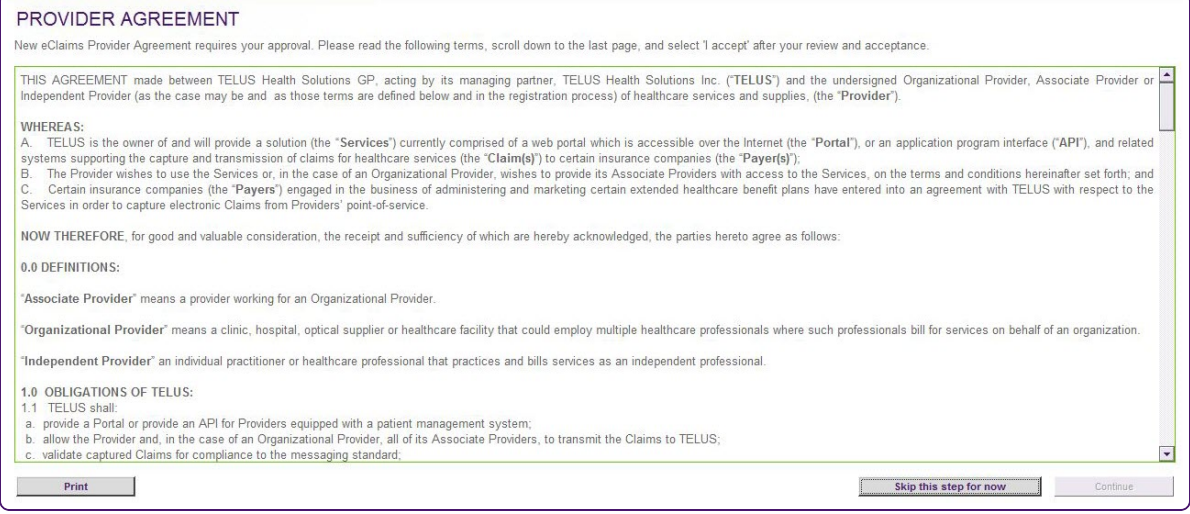

If you click the **Skip this step for now** button, you will be taken to the **Banking Information** page, but the **Add Account** button will be disabled, and you will not be able to add or edit any accounts. You will be able to click the **Legal agreement** button, which will provide you with another chance to accept the agreement.

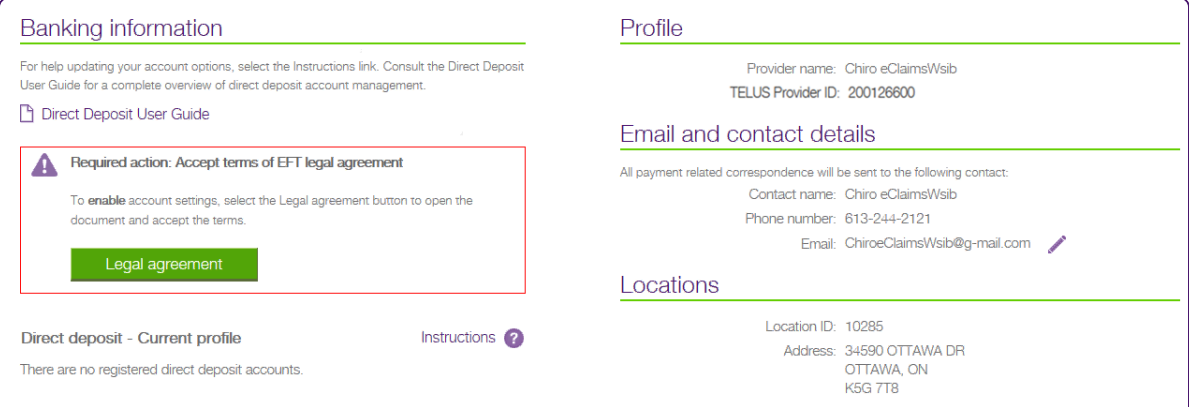

#### <span id="page-9-0"></span>Signing the legal agreement

1. From the **Banking information** page, click the **Legal agreement** button.

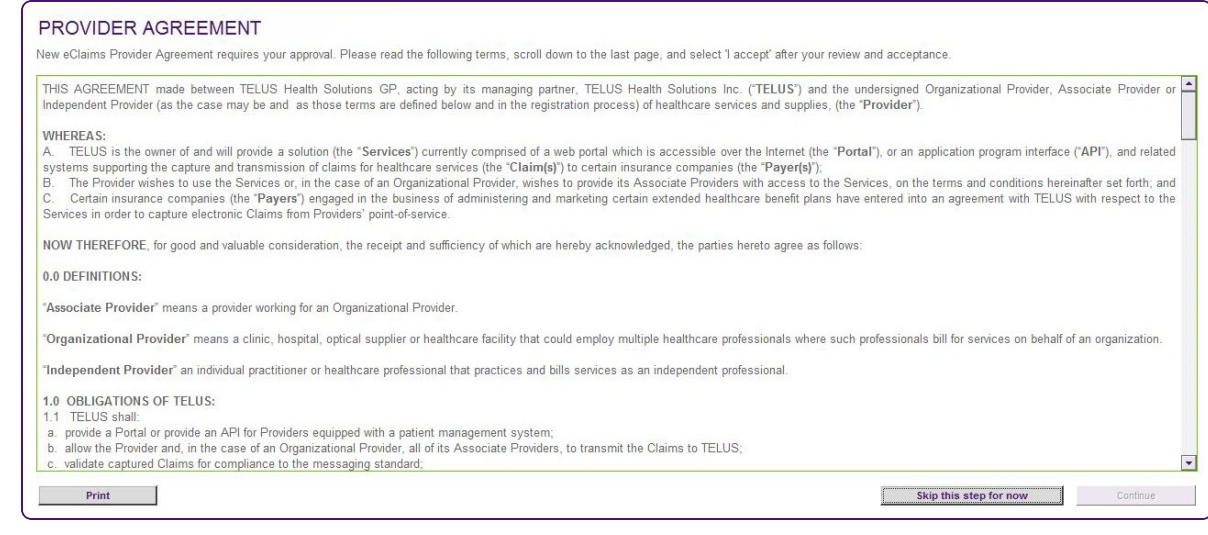

- 2. Review the legal agreement.
- 3. Click the **I accept** check box, then click the **Continue** button.

# <span id="page-10-0"></span>No bank account registered

If you have no bank account information registered with TELUS Health, you will see an **Add account** button. The instructions are specific to the case wherein there are no registered accounts. For information on the possible messages, see ["Messages"](#page-29-0) (page 30).

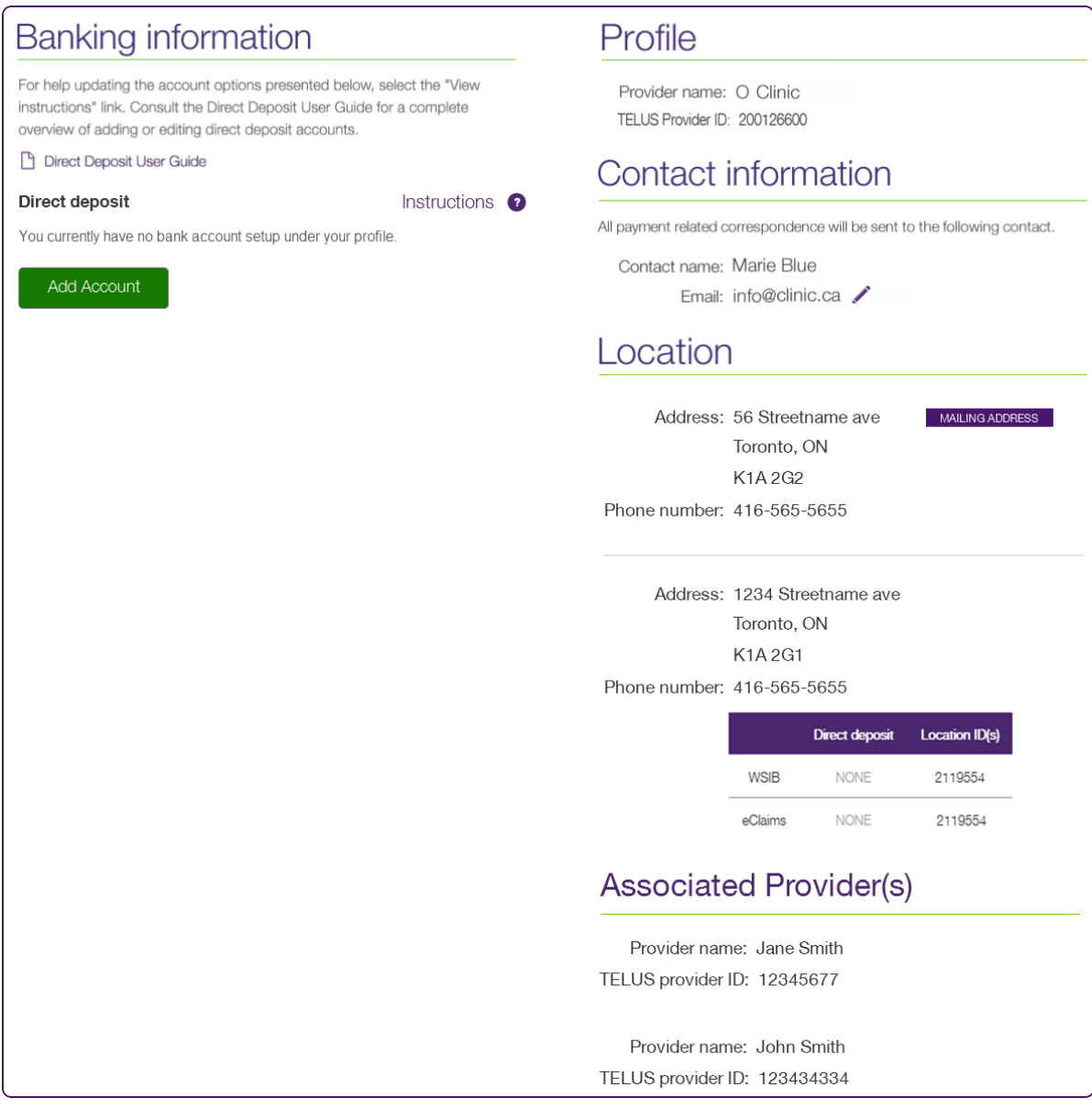

If you are a head office user, you can view your address, contact information, and any banking information you have set up. The number of associated organizations is presented, but the details are not. This image only applies to WSIB services.

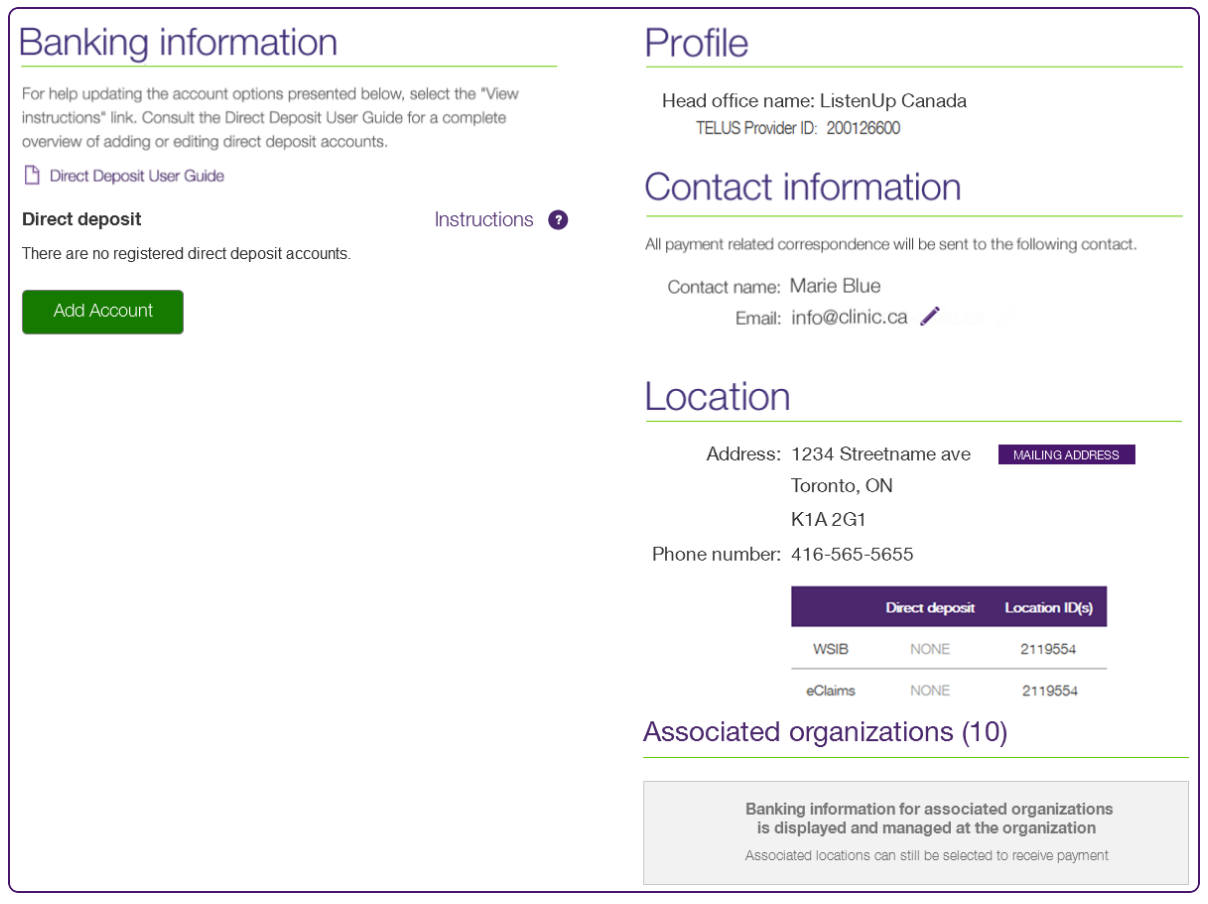

The following image illustrates the profile tooltip as it appears before you add an account.

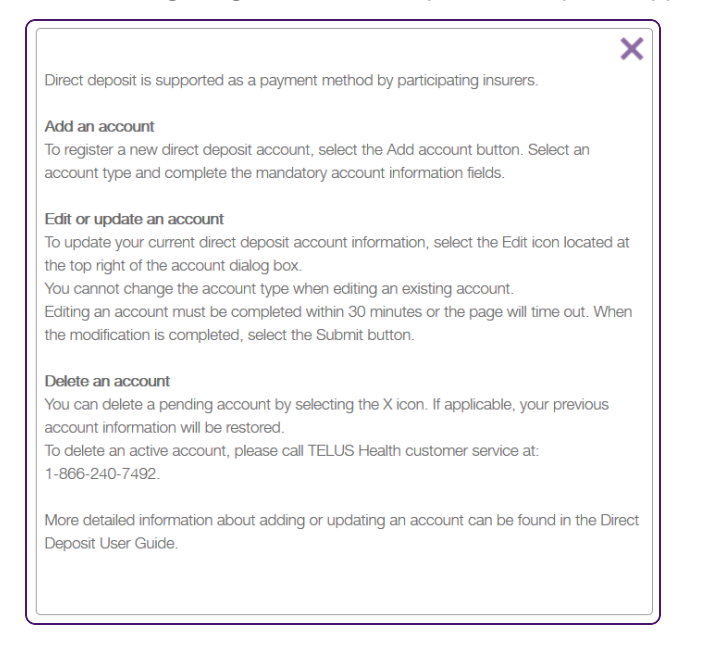

# <span id="page-12-0"></span>Editing contact information

You can update or add the contact information you want to use for banking correspondence.

1. Click the Edit button.

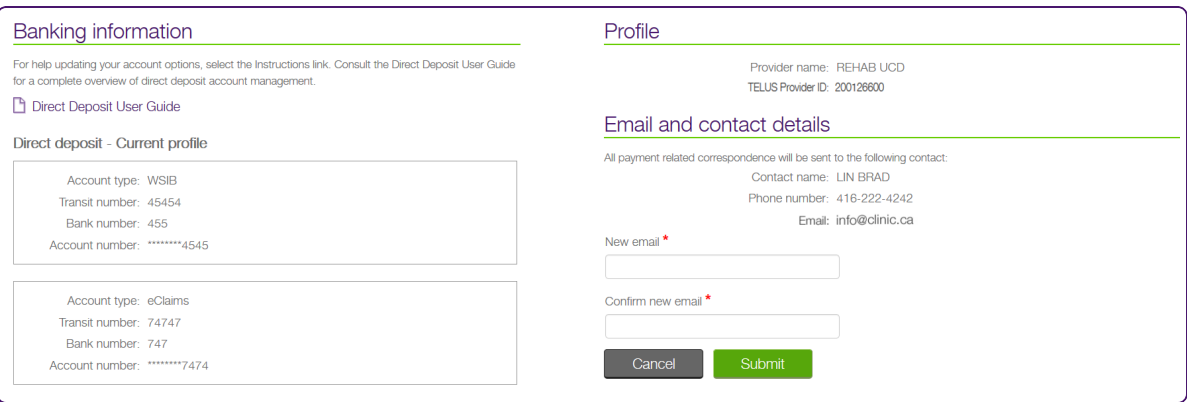

- 2. Edit the information.
- 3. Click **Submit**.

### <span id="page-12-1"></span>Adding a bank account

1. From the Provider Portal, click the Menu button, then select **Banking information**.

The **Banking information** window is displayed. Its appearance depends upon whether an account exists or if you are creating your first account.

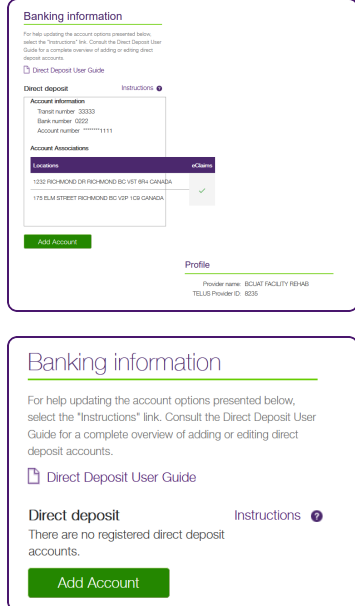

2. Click **Add Account**.

A second **Banking information** window is displayed. This window contains a **Step 1 Account details** section.

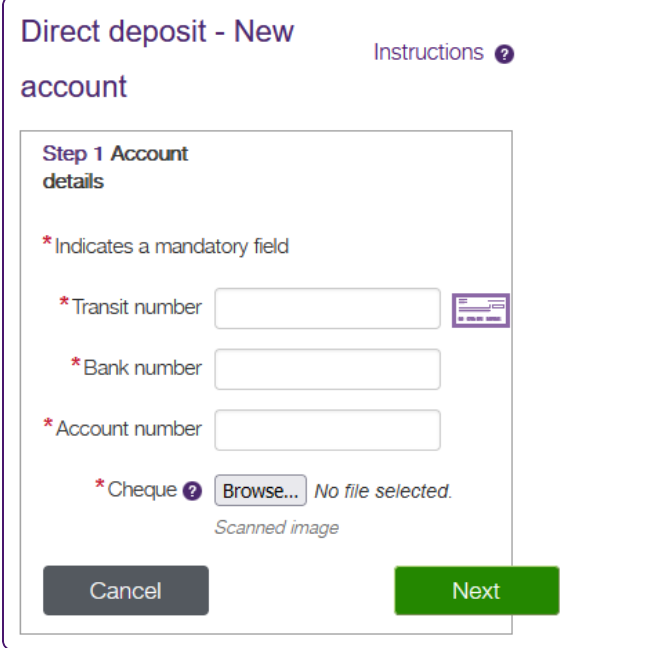

3. In the **Transit number** field, enter your five-numeral transit number.

Your bank may also refer to this number as the branch number.

For help locating your **Transit number**, **Bank number**, and **Account number**, click the Cheque

button to display an image of a generic sample cheque that illustrates the position of transit number, bank number, and account number. If you bank with TD Canada Trust, exclude the 4-digit designation number that precedes your 7-digit account number.

4. In the **Bank number** field, enter your 3-digit bank number.

Your bank may also refer to this number as the institution number.

5. In the **Account number** field, enter the number of your chequing or savings account.

This number has up to 12 numerals. If you bank with TD Canada Trust, exclude the 4-digit designation number that precedes your 7-digit account number.

6. Click the **Browse** button to the right of the **Cheque** field, then select a legible image of a void cheque or a bank form from any type of bank account.

The following file types are supported: .pdf, .doc, .docx, .jpg, .gif, .bmp and .png. The image's file name must contain alphanumeric characters only, and its size cannot exceed 5 MB. Your request will not be processed if a void cheque or bank form is not uploaded.

7. Click **Next**.

A third **Banking information** window is displayed. This window contains a **Step 2 Account verification** section.

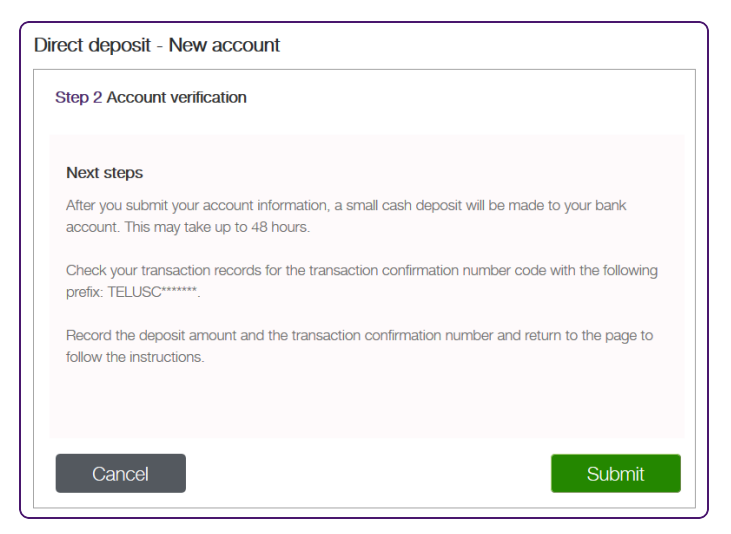

8. Review the text, then click **Submit**.

The account validation in progress panel appears.

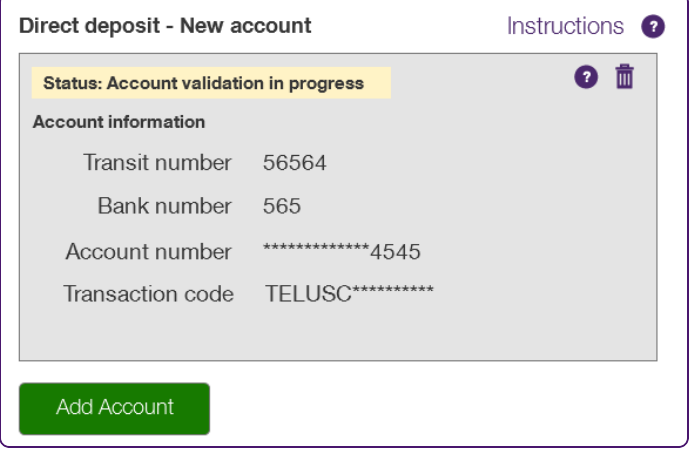

Within an hour, you should receive an email from TELUS confirming that you have provided your account information. The email also outlines the next steps for you.

A confirmation email is sent once the deposit has been recorded by your bank. Reminder emails will also be sent after 3 and 6 business days. Up to 48 hours after the account is set up, a notification is displayed on the home page identifying the deadline for completing the penny transaction. If you fail to confirm the deposit within 7 business days after you receive the email from TELUS, the account will be marked as expired, and you will need to reinitiate this process.

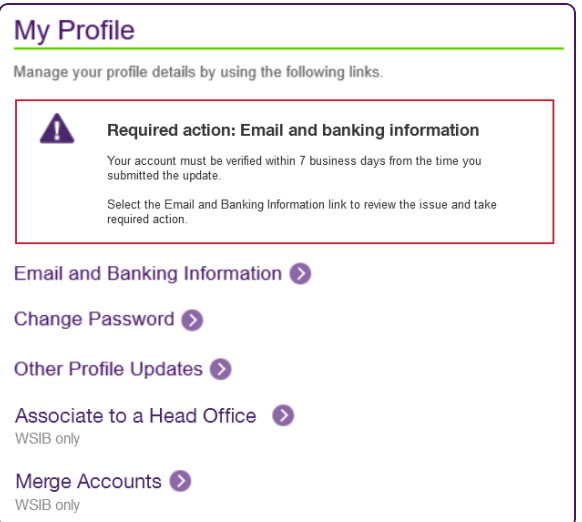

### <span id="page-16-0"></span>Account statuses

Accounts may be active or inactive.

- Activated accounts have a white background.
- Inactive accounts have a grey background, and the top line of the text is always one of the following:
	- **Account validation in progress**
	- **Account confirmation in progress**
	- **Expired**

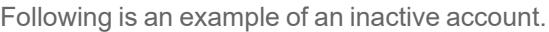

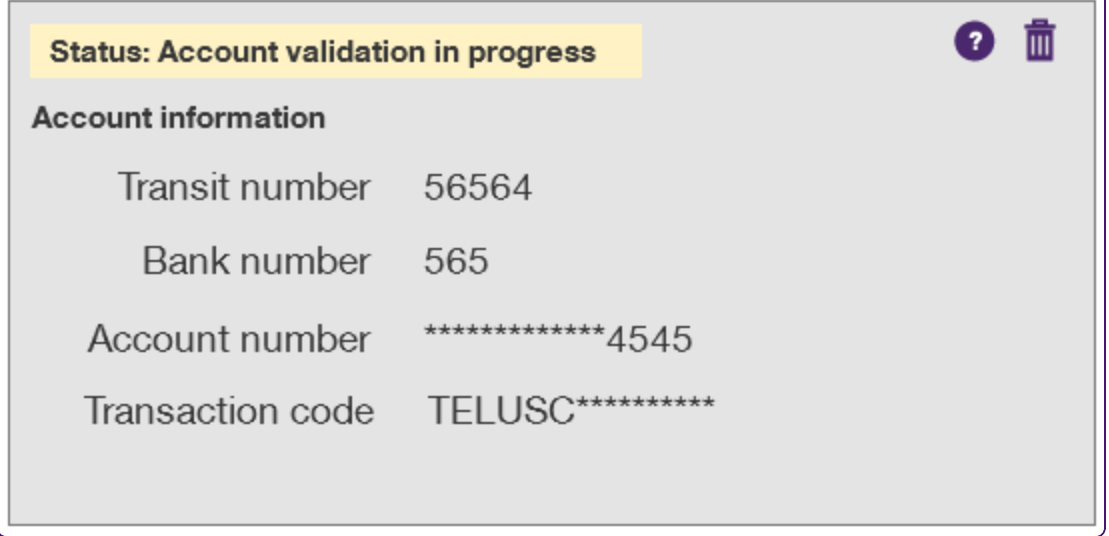

If an account is pending validation (a grey background), your next action should be:

Do nothing (wait for TELUS Health to validate the account information)

Other possible actions:

- Edit the account—see "Editing a bank [account"](#page-26-0) (page 27).
- Delete the account—see ["Deleting](#page-27-0) a bank account" (page 28).
- Add another account—see "Account [statuses"](#page-16-0) (page 17)

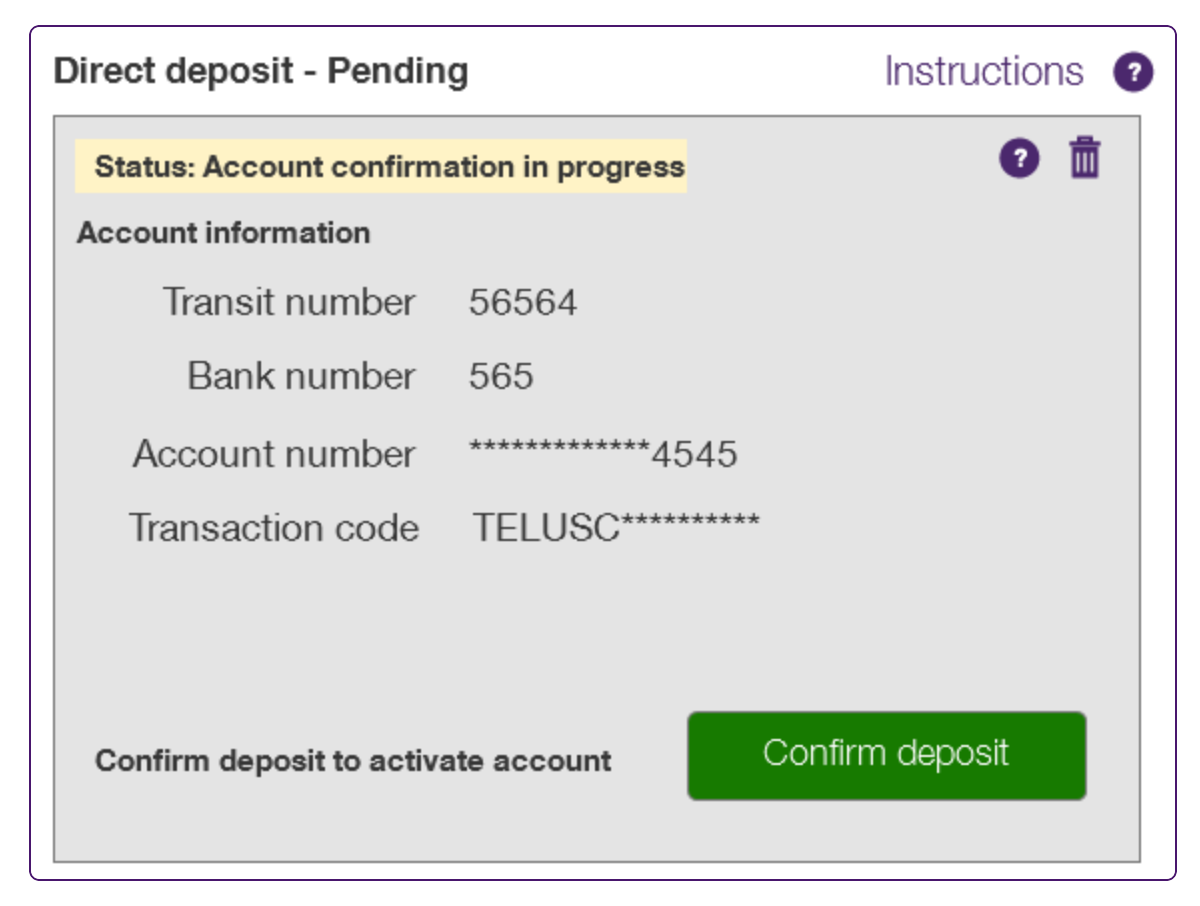

If an account is pending confirmation (a grey background), your next action should be:

Confirm the deposit—see ["Confirming](#page-18-0) a deposit" (page 19).

Other possible actions:

- Edit the account—see "Editing a bank [account"](#page-26-0) (page 27).
- Delete the account—see ["Deleting](#page-27-0) a bank account" (page 28).
- Add another account—see "Account [statuses"](#page-16-0) (page 17)

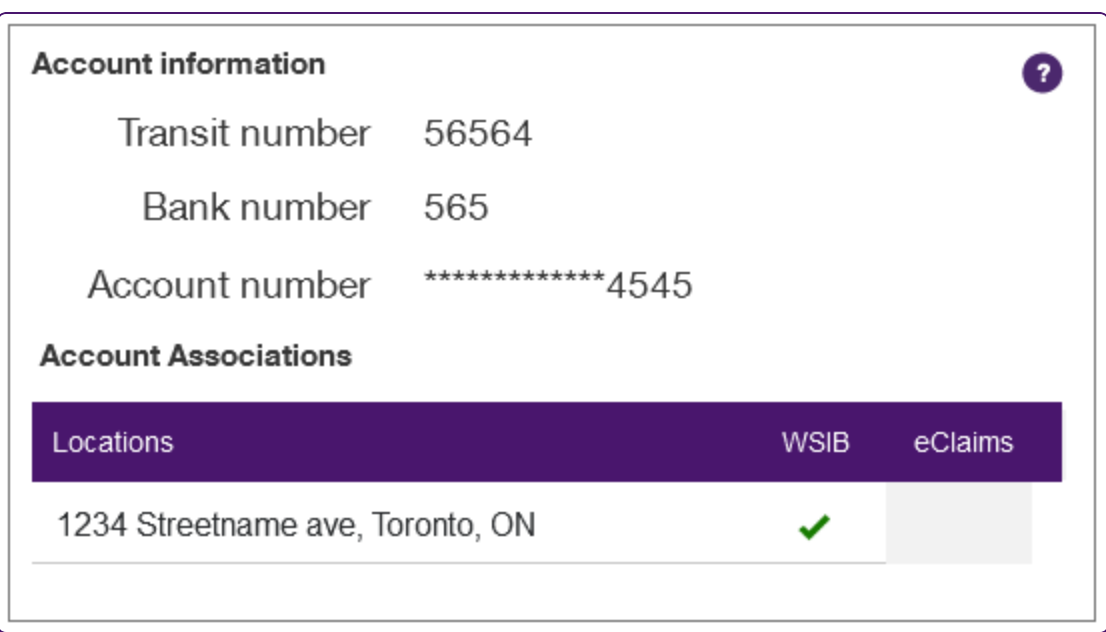

If an account is activated (a white background), your next action should be:

Do nothing—the account is ready to start receiving reimbursements

Other possible actions:

- Edit the account—see "Editing a bank [account"](#page-26-0) (page 27).
- <span id="page-18-0"></span>Delete the account—see ["Deleting](#page-27-0) a bank account" (page 28).

# Confirming a deposit

Once you have provided your bank account information, TELUS Health will attempt to make a small deposit to your account; this is known as a penny deposit, as the amount will be under a dollar—"just pennies". When TELUS Health is notified that the deposit was made, it will update the status of your account to Account pending confirmation in progress. This process can take up to 48 hours.

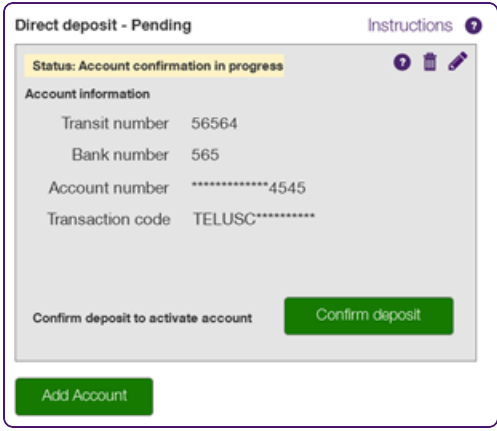

Before you can confirm your deposit, you must contact your bank to determine the exact amount of the deposit and the obtain the confirmation information associated with that deposit. If you use online banking, log in to your bank account and find the deposit in your list of transactions. If your bank provides a printed statement, look for the deposit there.

1. From the Provider Portal, click the Menu button, then select **Banking information**.

The **Banking information** window is displayed.

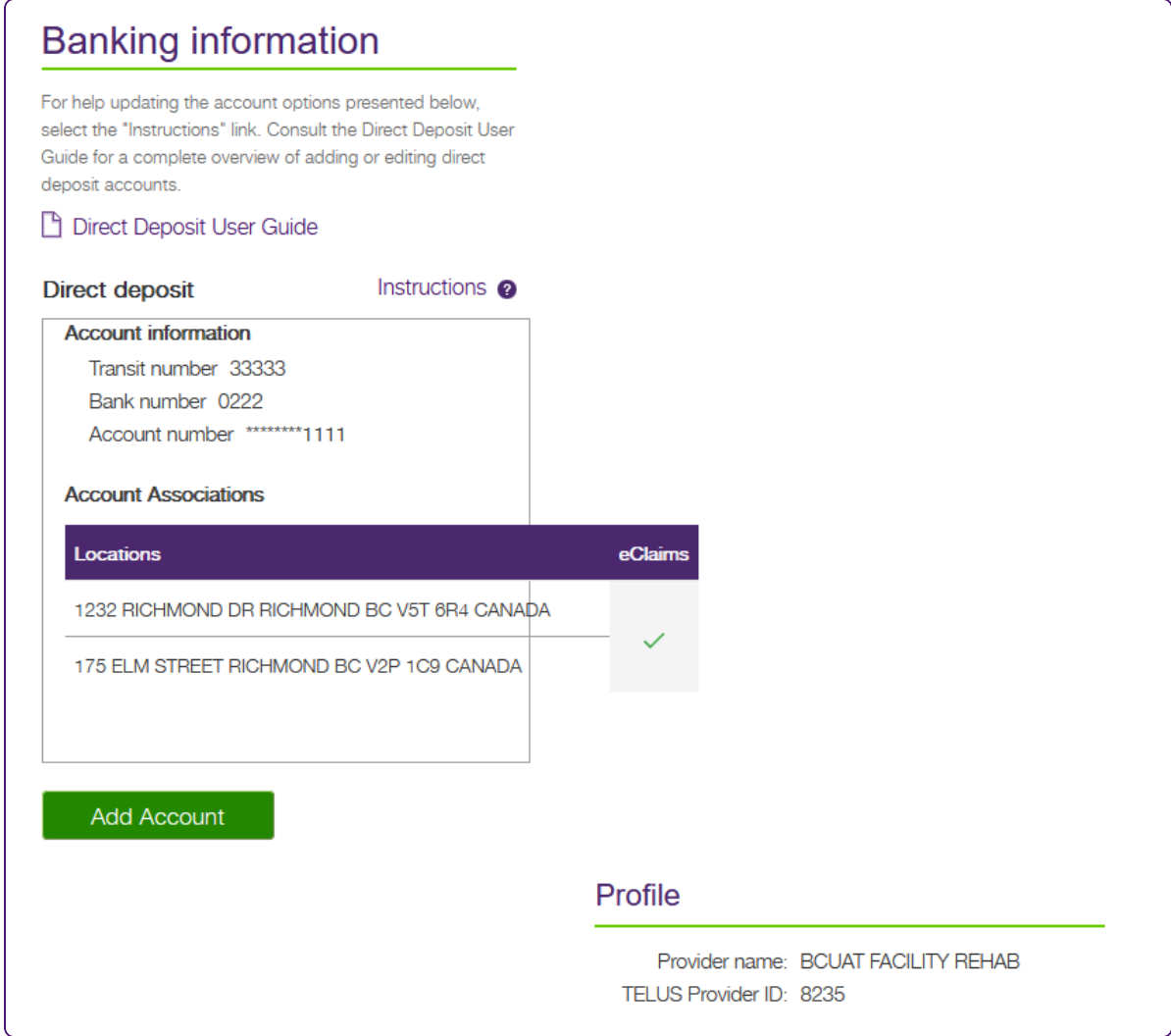

- 2. Click the **Confirm Deposit** button.
- 3. In the **Deposit amount** field, enter the amount that was deposited to your account.
- 4. In the **Transaction code** field, enter the confirmation information that was associated with your deposit.

5. Click **Next**.

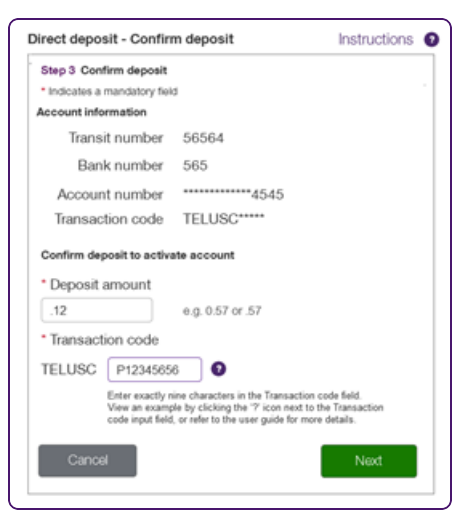

You will receive email reminders to activate your account. If you do not activate your account within 7 business days after you receive the initial email from TELUS, it will be marked as expired.

### <span id="page-21-0"></span>Associate locations

Once your account has been set up, you will be asked to identify which locations should be linked to it. All of the WSIB locations that are not yet associated to an account are checked off by default. You must deselect the locations that you don't want to be associated with the account. If a location has already been associated to another account, its check box is disabled for all other accounts. To switch which account is associated to it, you must clear the check box from the account it is associated with, then select it for the new account.

For eClaims accounts, there is one check box for all of the locations, for each account. When you select an eClaims check box for a specific account, that account is used for eClaims for all locations. You cannot use multiple accounts for eClaims services.

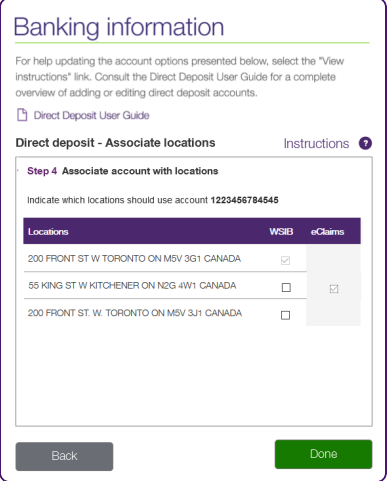

- 1. Select the check boxes for the locations and services you want to associate to the account.
- 2. Select the **Automatically associate new addresses to this account** check box, if applicable.
- 3. Click **Done**.

If the account does not have any associations, when you click **Done**, you are asked to confirm if you would like to remove that account or continue editing.

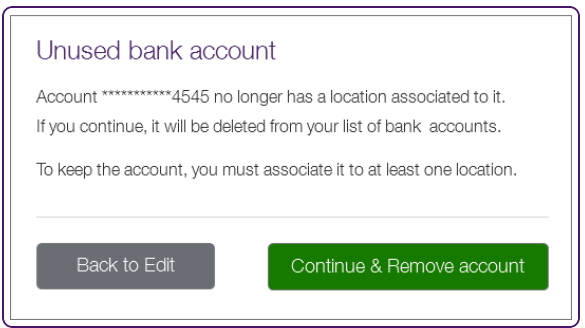

Accounts cannot be saved if they do not have associations.

# <span id="page-22-0"></span>Direct deposit complete

Once the penny transaction activity has been confirmed, the account information is committed. It can be edited or removed if needed.

The following image illustrates the screen that is displayed when setting up direct deposit for an organization.

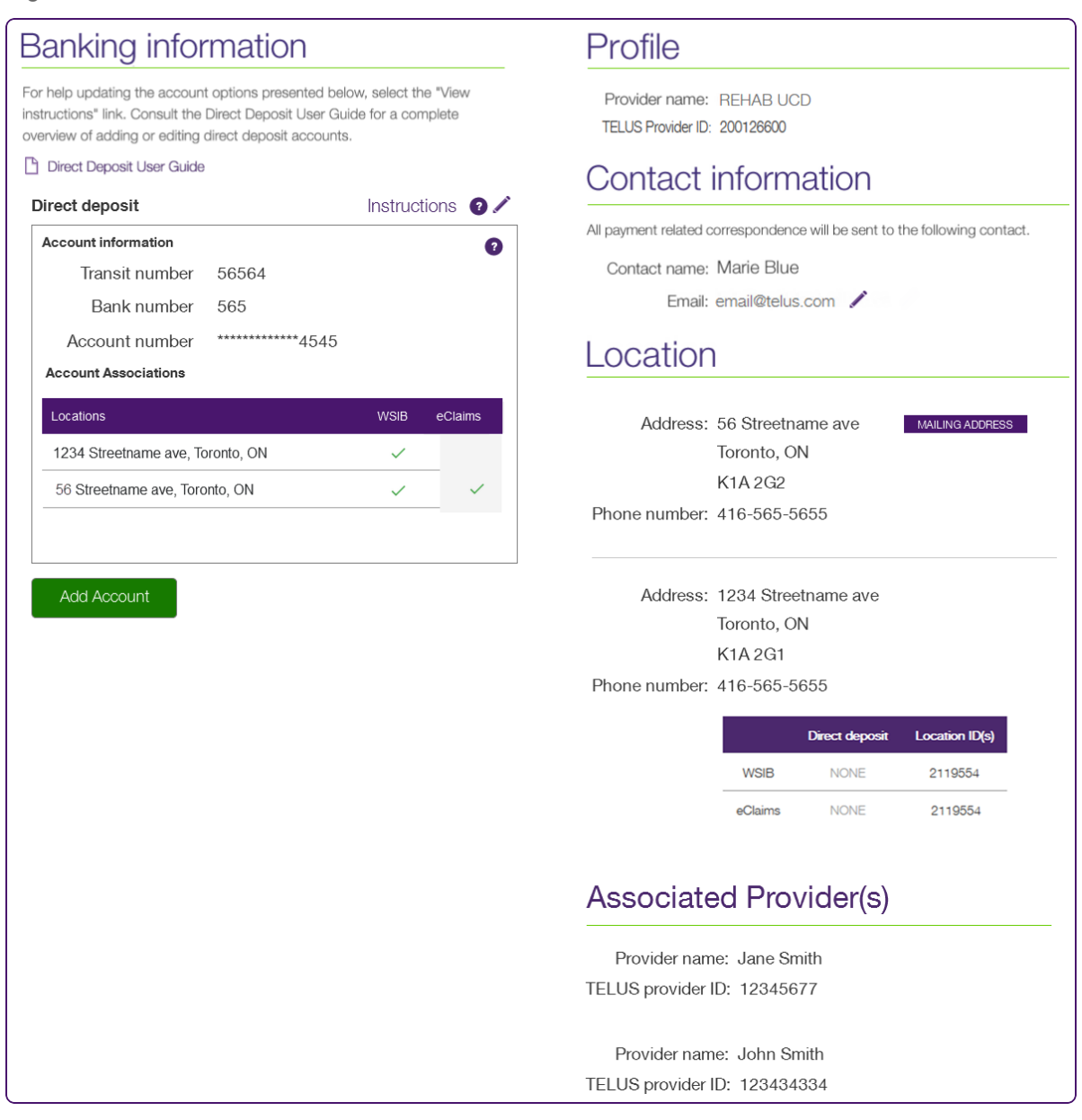

The following image illustrates the screen that is displayed when setting up direct deposit for a head office. This image only applies to WSIB services.

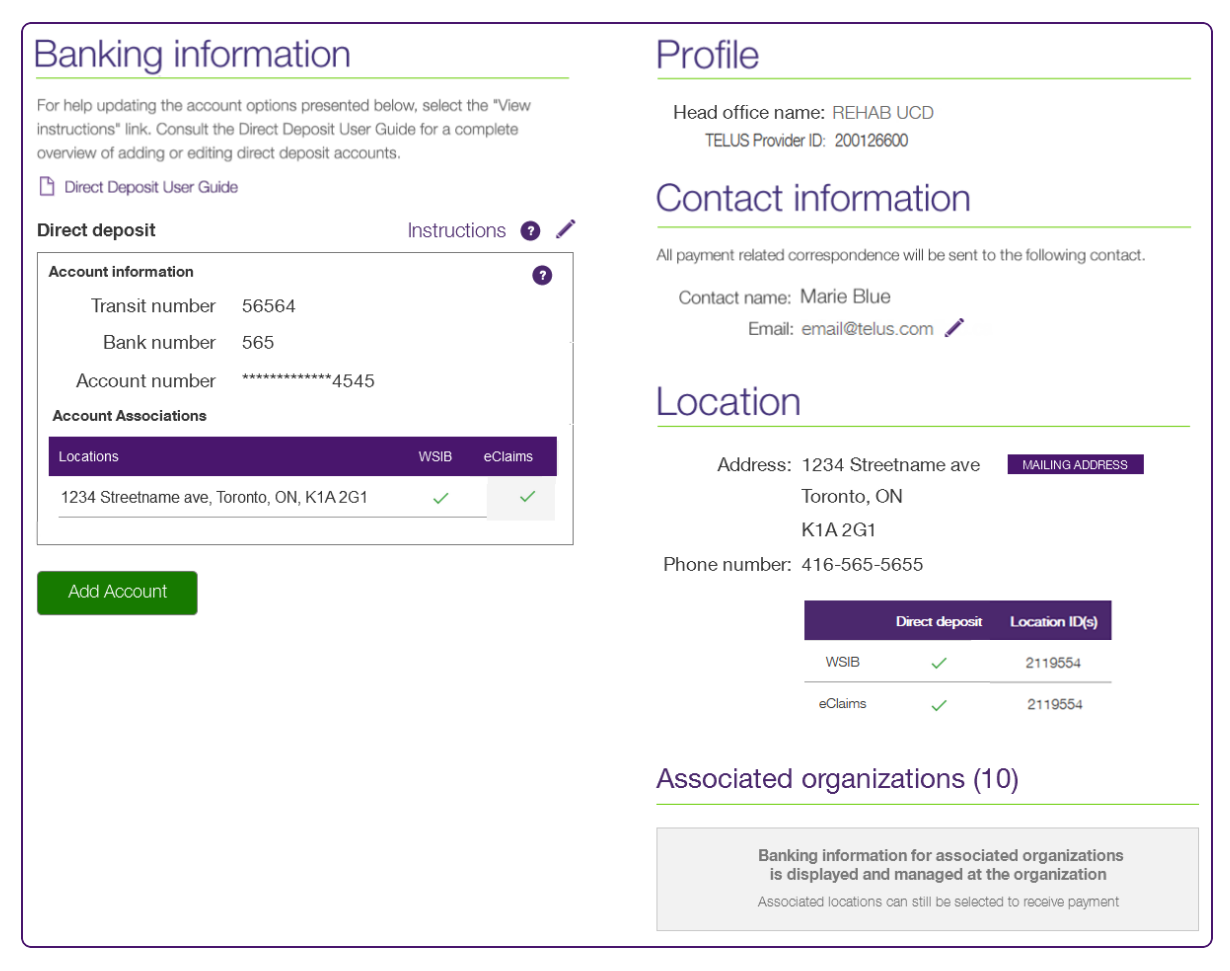

The following image illustrates the screen that is displayed when setting up direct deposit for a provider.

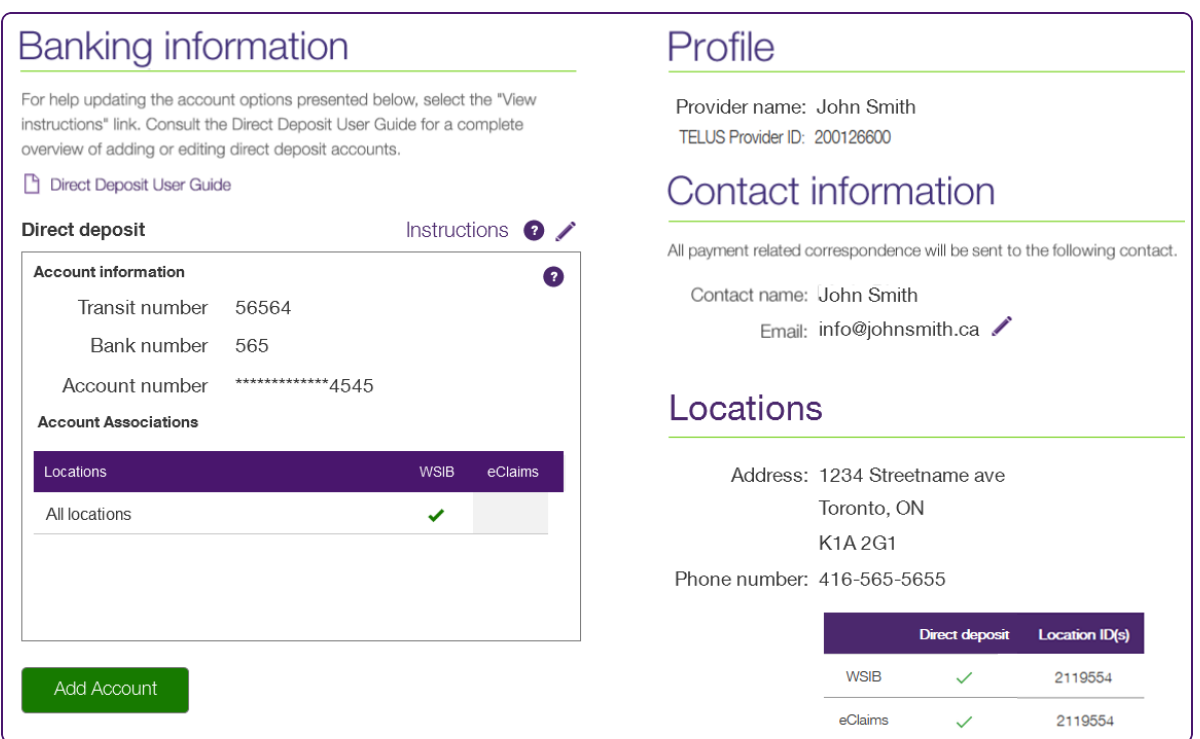

The following screen illustrates how an organization can set up two accounts in the banking information screen. You might, for example, use one bank account for the WSIB services and one for other TELUS services. Accounts cannot exist without being assigned to at least one location. The user will be asked to assign a location to each account; accounts without locations will be deleted.

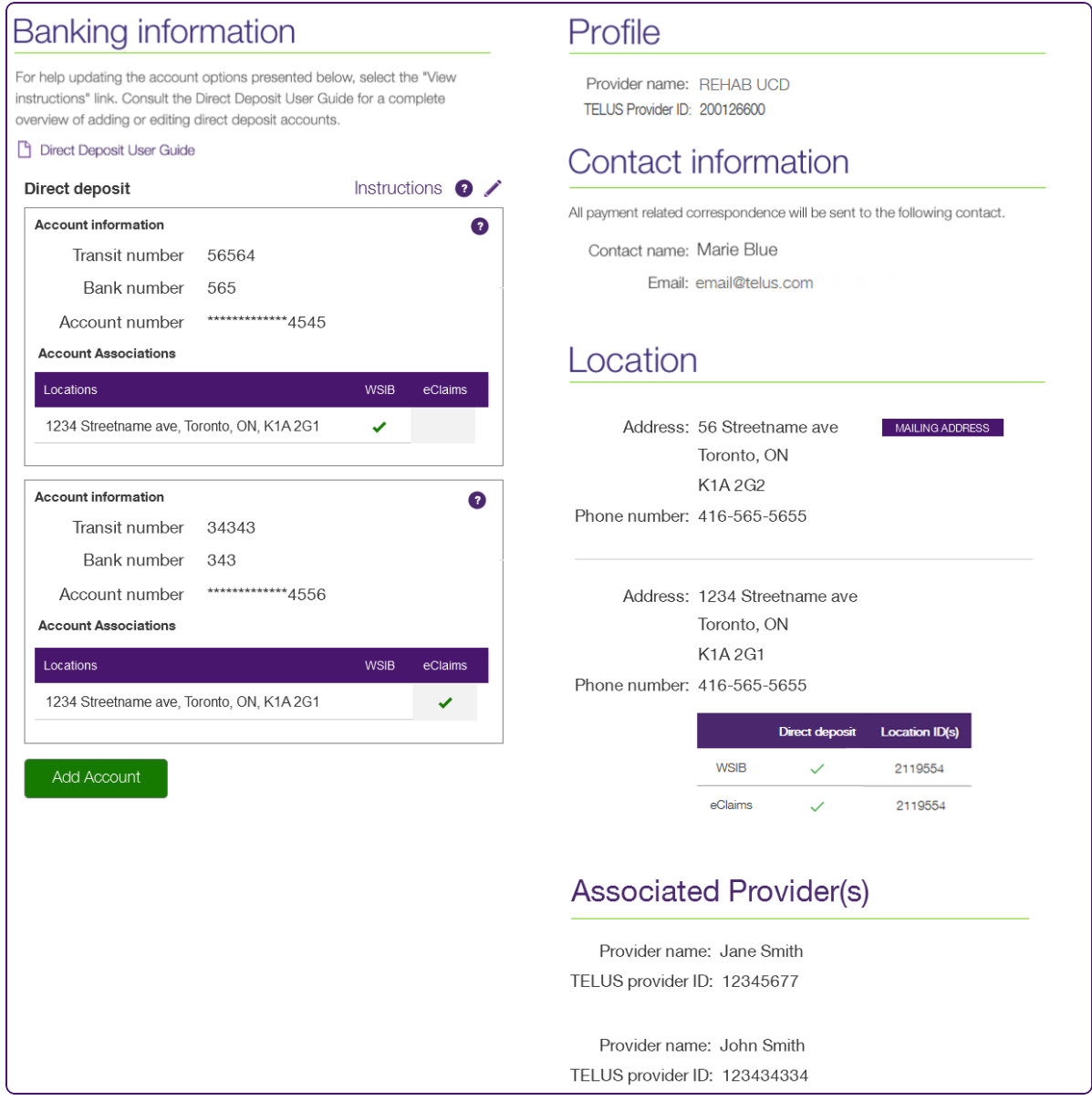

## <span id="page-26-0"></span>Editing a bank account

To edit an inactive account, click the Edit button within the panel for the account, then follow the procedure described in "Adding a bank [account"](#page-12-1) (page 13).

Ż The account will have to be validated again. You will have to upload a void cheque, as you did when you added the account.

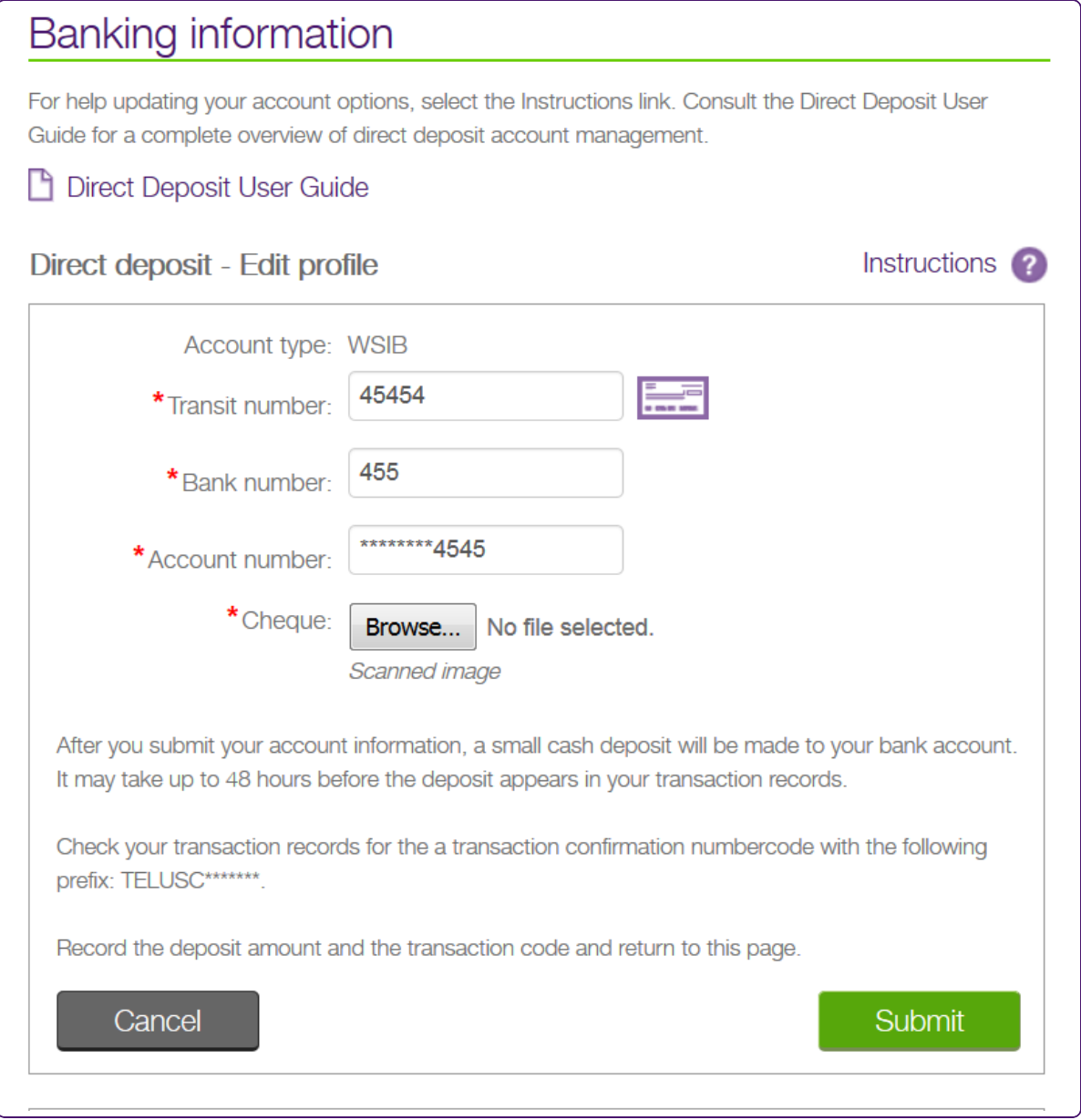

### <span id="page-27-0"></span>Deleting a bank account

You can delete inactive (pending or expired) accounts, but not active accounts. Inactive accounts are shown with grey backgrounds and active accounts are shown with white backgrounds.

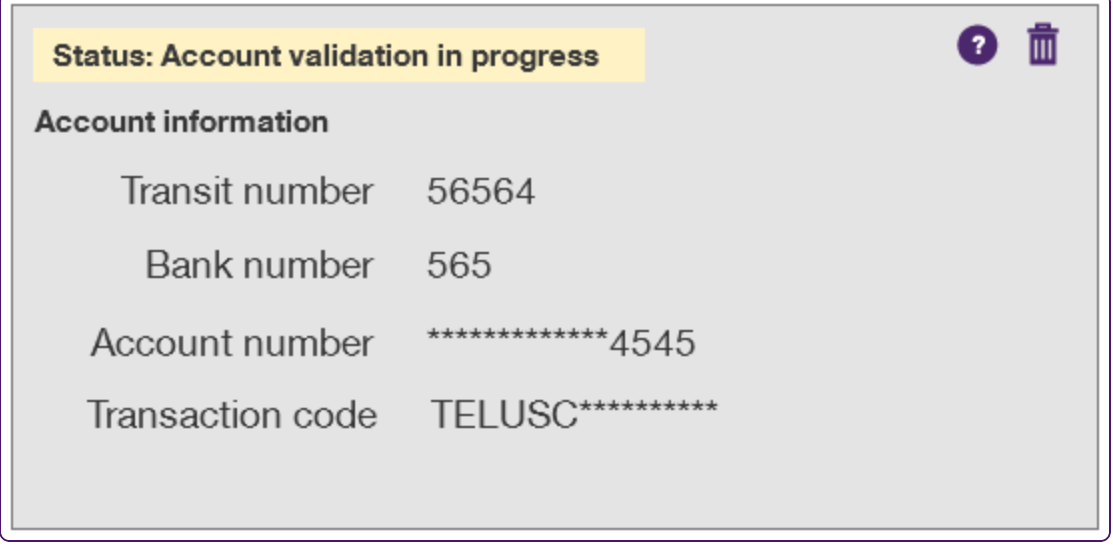

To delete an active account, call TELUS. The contact phone number is included in the Instructions  $\Omega$  at the top of the column next to the **Current profile** heading.

Ŷ

1. From the Provider Portal, click the Menu button, then select **Banking information**.

The **Banking information** window is displayed.

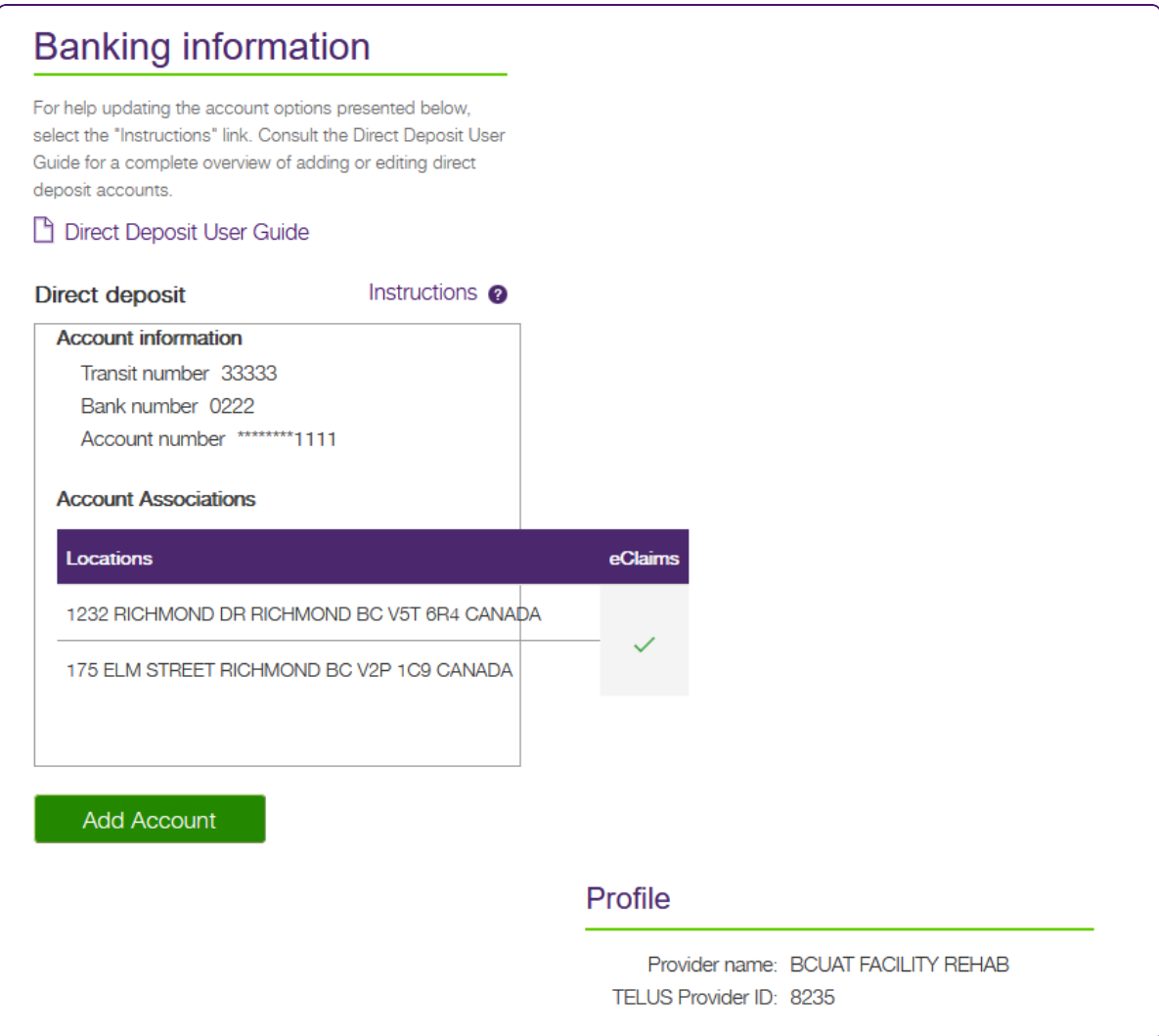

2. Click the Delete  $\overline{\mathbf{10}}$  button within the panel for the account.

The account information is deleted from the profile and the account panel is removed from the window.

### <span id="page-29-0"></span>**Messages**

<span id="page-29-1"></span>The following sections identify the messages that may be displayed within the **Email and Banking Information** application, and describe the situations under which they are displayed.

#### An account has been rejected.

<span id="page-29-2"></span>This message is displayed if the bank account you submitted failed the TELUS bank account Assyst validation process.

#### You currently have no bank account setup under your profile.

This message is displayed if there are no bank accounts details for one of the following:

- An EFT banking client, at the default level
- **A WSIB client, at the WSIB level**
- An eClaims client, at the default and eClaims levels.
- An unmanaged EFT client, at the default level.
- **Unmanaged EFT and EFT banking clients, at the default level.**
- <span id="page-29-3"></span>All clients, if a provider has only one service/client or more than one service/client with no bank accounts details.

#### You currently have no bank account setup under your profile {service}.

For this message, the {service} is "eClaims", "WSIB" or "default".

This message is displayed if a provider has more than one service/client (EFT, eClaims, WSIB or Unmanaged EFT), one of which is missing a bank account:

- If the two clients are EFT banking and WSIB, this message is displayed if the default account is missing. No message is displayed if the WSIB account is missing because the default EFT banking account exists and can also be used by WSIB.
- If both accounts are missing; see "You [currently](#page-29-2) have no bank account setup under your profile." (page [30\)](#page-29-2)
- If the two clients are eClaims and WSIB:
	- If the WSIB account level has EFT banking details but there are no EFT banking details at the default and eClaims levels, the {service} = eClaims.
	- $\blacksquare$  If the eClaims account level has EFT details but there is no account at the default and WSIB levels, the  $\{$ service $\}$  = WSIB.
	- If the default account is missing, no message is displayed since the eClaims and WSIB EFT banking accounts exist.
	- If both accounts are missing, see "You [currently](#page-29-2) have no bank account setup under your profile." [\(page](#page-29-2) 30)
- If the two clients are Unmanaged EFT banking and WSIB:
	- If the default account is missing, the  $\{$ service $\}$  = default.
	- If the WSIB account is missing, no message is displayed.
	- If both accounts are missing; see "You [currently](#page-29-2) have no bank account setup under your profile." [\(page](#page-29-2) 30)
- **If the three clients are Unmanaged EFT banking, EFT banking, and WSIB:** 
	- If the WSIB account level has EFT banking details and there are no EFT banking details at the default level, the {service} = default.
	- If the WSIB account is missing, no message is displayed.
- <span id="page-30-0"></span>If both accounts are missing; see "You [currently](#page-29-2) have no bank account setup under your profile." (page [30\)](#page-29-2)

#### No contact email address on file.

<span id="page-30-1"></span>This message is displayed if no contact email address is on file in the CPR.

#### Your account must be verified within 7 business days from the time you submitted the update.

<span id="page-30-2"></span>This message is displayed if the bank account is ready for user confirmation. The account status is In Progress.

#### Unable to confirm account.

This message is displayed if no user confirmation was provided to the account penny transaction validation. The account status is either Expired, because it passed the confirmation deadline (seven business days), or Locked because the three attempts failed.

#### <span id="page-30-3"></span>A new legal agreement must be accepted to access your account.

<span id="page-30-4"></span>This message is displayed if the provider must accept a new legal agreement.

#### Select the Email and Banking Information link to review the issue and take required action.

This is generic (default) instruction text.

### <span id="page-31-1"></span><span id="page-31-0"></span>Error messages

#### Error: Account data

If an issue is detected for an account, an error will appear above the edited account panel.

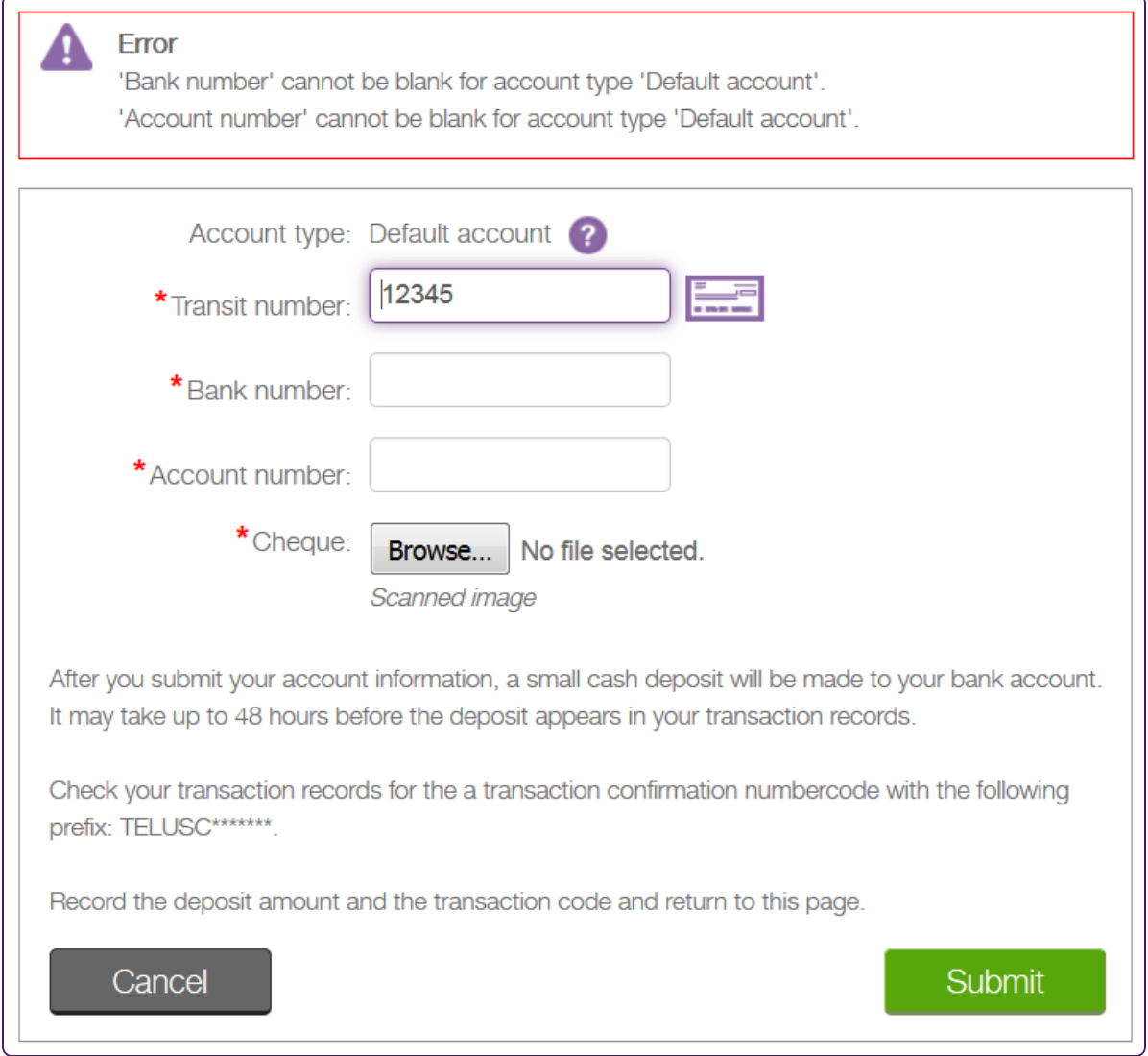

#### <span id="page-31-2"></span>Error: email format

If an issue is detected for an e-mail address, an error will appear above the form.

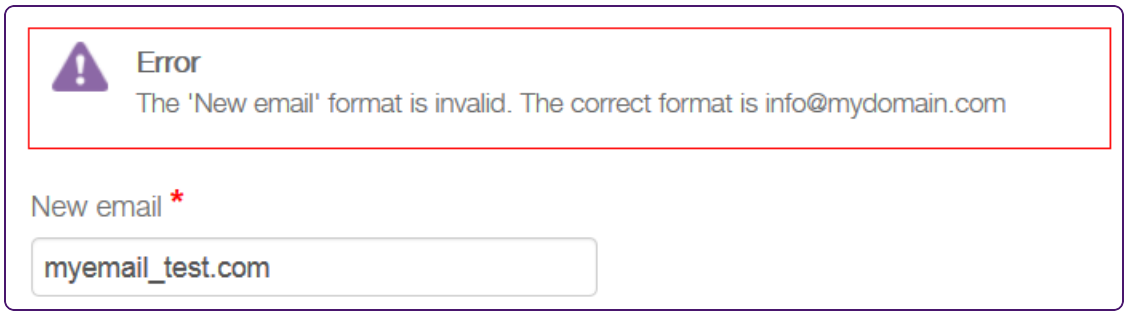

#### <span id="page-32-0"></span>Warning: profile being updated

You may see this page if you attempt to view or edit your profile while your profile is being updated by TELUS. For example, you may see it if you have requested that an active account be deleted. Your account can only be updated by one person at a time.

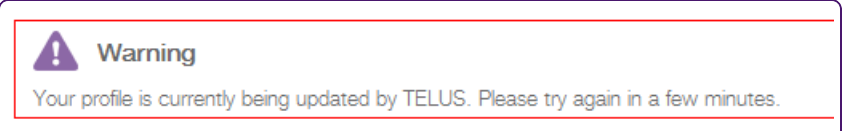

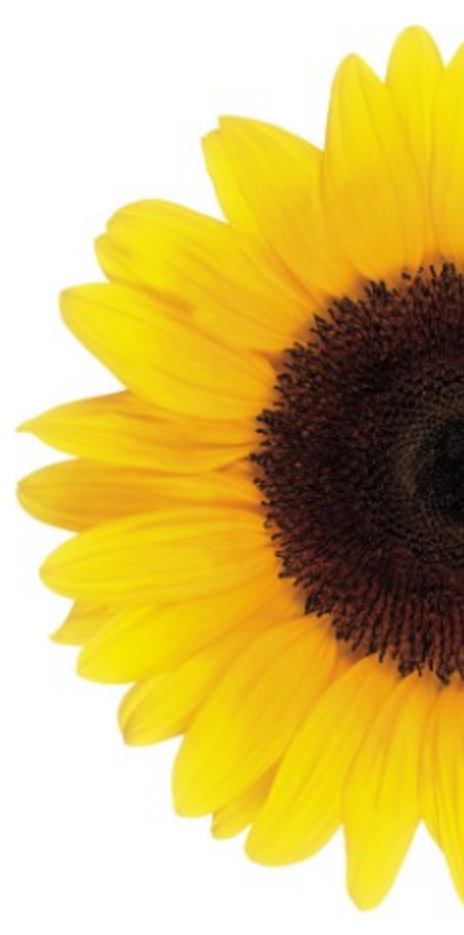

© 2023 TELUS

TELUS is a registered trademark of TELUS Corporation and is used under license. All other trademarks are the property of their respective owners.

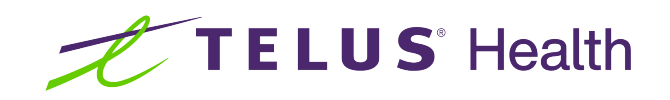